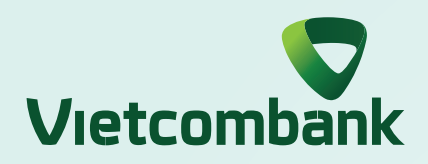

## **INSTRUCTION FOR CONFIRMING TRANSACTION BY VCB-SMART OTP ON APP**

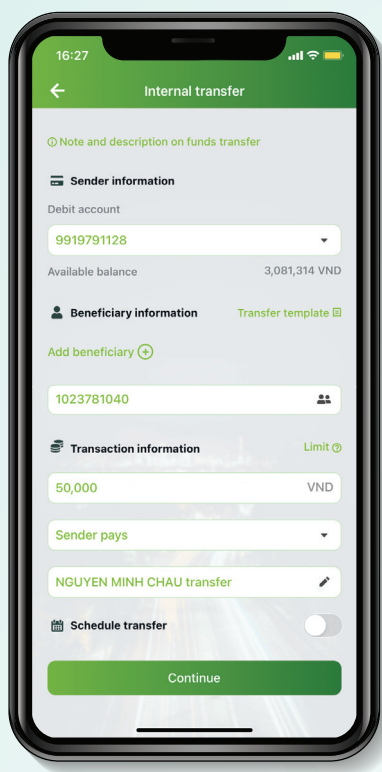

Enter transaction information and select **"Continue"**

## **Step 1:**

Select **"VCB-Smart OTP"** and select **"Confirm" Step 2:**

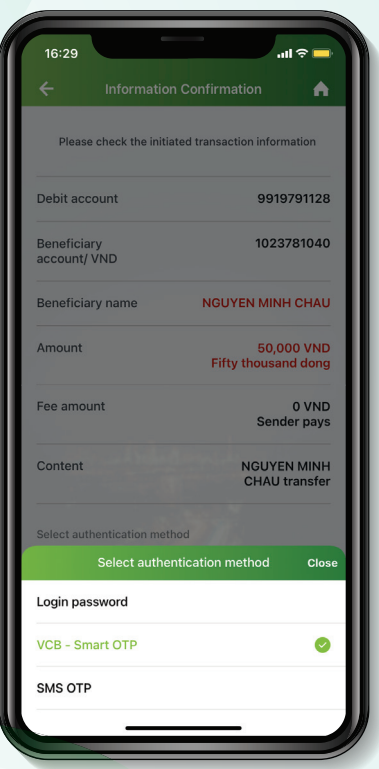

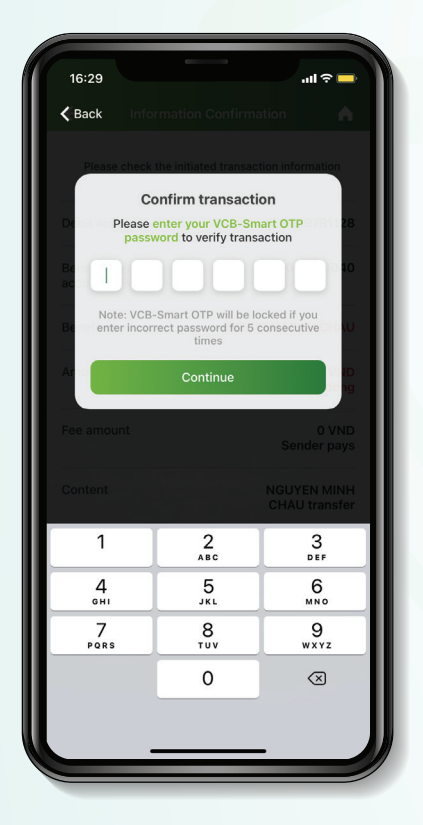

Enter VCB-Smart OTP to verify transaction **Step 3:**

## Select **"Confirm"** on VCB-Smart OTP popup screen **Step 4:**

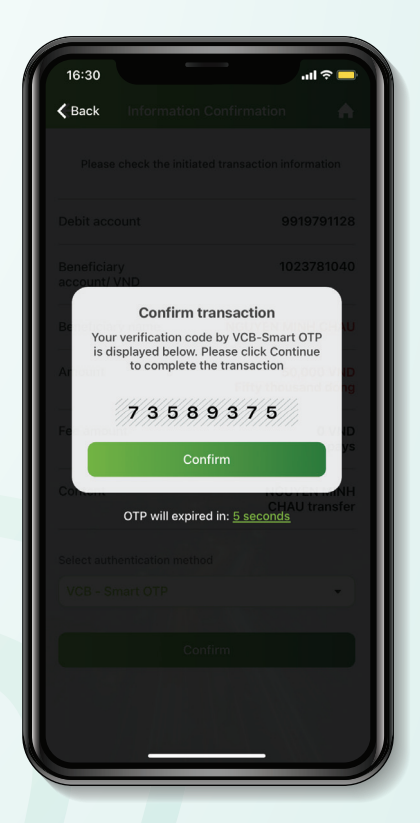

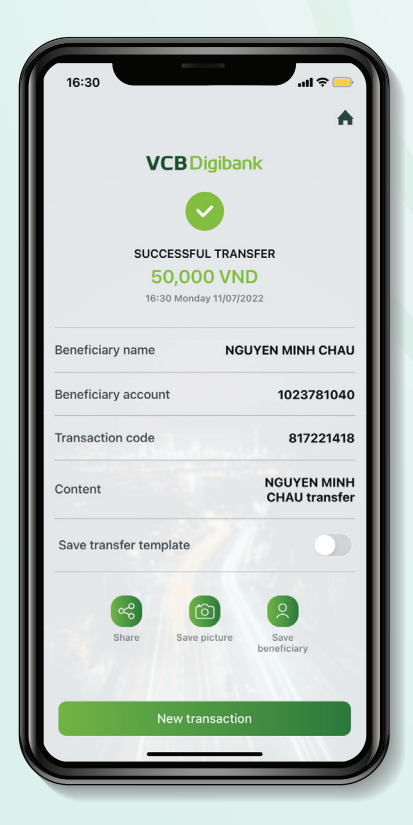

Sucessful transaction **Step 5:**